# **本版本为 TA 平台 2.6 版本,主要更新功能如下:**

# **后台功能:**

1.新增权限管理模块,添加角色管理、数据权限组及成员组概念,支持对项目内成员的系统 功能权限及数据查看权限进行设置。

2.新增时区管理模块,允许将项目内数据偏移到指定时区后进行计算查看。

3.新增基于 ID 名单上传创建用户分群的功能

4.分析模型中新增模型 SQL 及模型 API 配置查看导出功能

5.数值型属性新增"中位数"计算关键词

6.新增系统成员管理页面

7.分布分析支持公式编辑功能

8.用户行为序列增加定位事件功能

# **功能使用说明及使用案例**

### **1.新增权限管理模块**

在原项目成员管理的基础上,该版本极大丰富了权限管理模块的功能,新增了"角色"、 "数据权限组"及"成员组"三个概念, 权限管理需"管理员"及以上权限, 入口在页面右 上角菜单的"项目管理"—"项目权限管理"中。

以下为三个新增权限概念的使用过程及相关应用场景:

#### **A.角色管理**

角色决定了使用者具有哪些后台的操作权限。在之前的版本中,TA 系统仅提供超级管 理员、管理员、分析师及普通用户四种系统默认角色,默认角色的权限不能随意修改,因此 无法完全适应更复杂的权限管控场景。在 2.6 版本中, 我们新增了角色管理功能, 可以基于 系统的默认角色生成自定义角色,通过创建并使用自定义角色,可以满足实际场合下对 TA 系统操作权限的细致管理。此处以创建具有"用户搜索"权限的"普通成员"为例:

a.在"项目权限管理"- "角色管理"TAB 页右上角点击"创建角色"进入自定义角色 的创建页面。

b.填写新角色的名称, 选择角色基于"普通成员", 这样新角色会首先继承"普通成员" 的所有权限,减少编辑复杂度。之后勾选"用户搜索"的相关权限,使新建角色获得这些权 限,完成后点击保存即可完成自定义角色的创建。

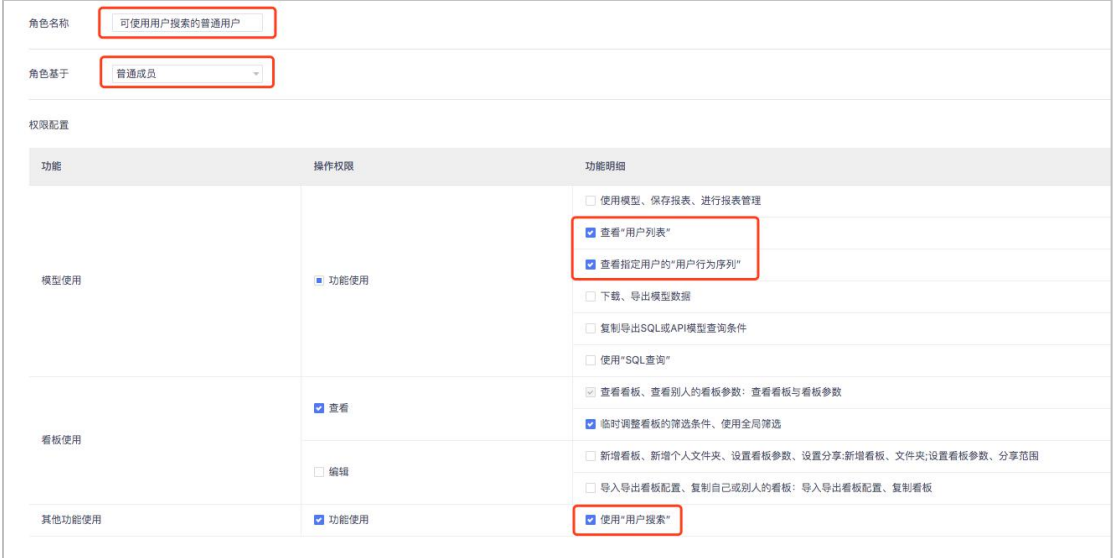

c.创建完自定义角色后,回到"成员信息"页面,将刚创建的自定义角色赋予指定成员, 这些成员除了能使用"普通成员"的基础功能外,还将获得"用户搜索"相关功能的权限。

以上是一个简单的创建自定义角色流程,如果希望系统内的所有项目中都能使用某个自 定义角色,那么可以由"超级管理员"在"系统对接"- "系统权限管理"中创建全项目可 见的系统级自定义角色。

#### **B.数据权限管理**

数据权限界定了可查看、可分析事件的范围,处于某一数据权限下的用户只能查看或分 析该数据权限下所涵盖的事件,未被涵盖的事件将无法被他们使用。在默认状态下,所有用 户拥有全部事件的权限。可以创建一个不包含重要事件(如充值)的数据权限,来保护这些 重要事件不被一般用户所使用,以下为创建数据权限的基本流程:

a.在"项目权限管理"- "数据权限"TAB 页的右上角点击"创建数据权限", 进入数 据权限的创建页面。

b.为新的权限命名,勾选除"充值"事件以外其它事件,点击右下角的保存按钮,即可 创建一个不包含"充值"事件的数据权限。**需注意:**右下角"新增事件默认可用"选项可决 定后续的新增事件是否被该权限所涵盖,此选项默认是去选状态,即该数据权限的用户将无 法使用后续的新增事件,选中该选项,则新增事件也将被该数据权限所涵盖。

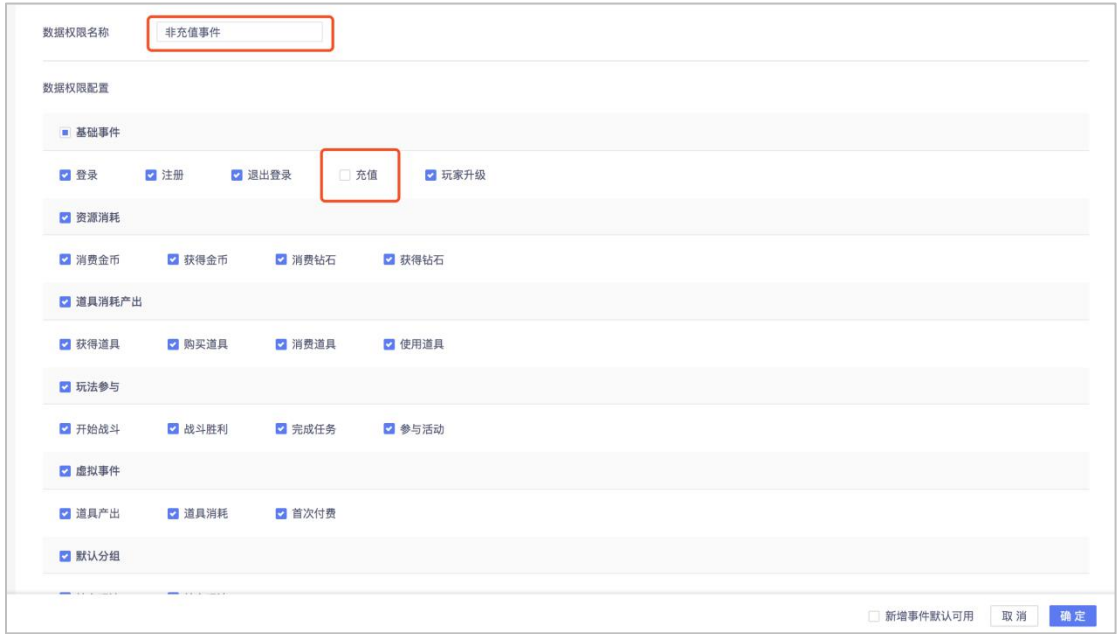

c.完成创建后,回到"成员信息"TAB 页,选择指定成员应用该数据权限,后续该成员 在所有模型(包括看板中)将无法使用"充值"事件,且无法查看"充值"事件的相关数据。

#### **C.成员组管理**

成员组是一群使用者的集合,对于一个成员组进行的权限操作或看板分享操作,将会作 用到这个成员组中的所有成员。比如在新版本中,除了可以将看板分享给指定的成员,还可 以将其分析给一个成员组,该成员组中的所有成员都将看到这个看板。您可以在"项目权限 管理"- "成员组"TAB 页中点击右上角"创建成员组"按钮, 来新建一个成员组。

#### **2.新增时区管理模块**

目前很多企业都有全球业务,全球业务涉及到多个不同的时区,为了满足多个时区的统 一查看,新版本中上线了时区管理的功能,您可以通过简单的设置,即可将数据偏移到指定 的时区进行计算及展示。在使用前,请注意以下两点:

A.请确认当前数据中事件时间的时区是否已经统一,如果已将所有地区的数据都统一设 置为 UTC 时区或其它指定时区的时间,则无需使用该功能。

B.若不满足上述描述,即事件时间的时区不统一,比如使用客户端 SDK 时,默认以用 户本地时间作为事件时间,那么就需要确认事件属性中是否包含了该事件对应的时区信息字 段,客户端 SDK 将会自动采集事件时间对应的时区信息,以预置的数值型属性#zone\_offset 进行记录,该字段的取值是事件时间与 UTC 时间的偏移时间的小时数,以事件时间为 UTC+8 时区的时间, 事件时间为当地时间, #zone offset 则为 8, 表示当地时间比 UTC 时间要提前 8 小时。如果使用其它数据采集方式,建议将事件时间相对 UTC 时间的偏移量 的小时数,作为一个通用的事件属性进行记录。必须借用这样的字段,才可在时区管理功能 中对该项目的所有数据进行统一时区的处理。

时区管理在"项目管理"- "项目信息"- "时区管理"中, 打开后需进行两步设置, 分 别是(1) "时区偏移属性"选框中, 选择事件时间相对 UTC 时间的偏移小时数字段;(2)

"系统计算与展示时区"选择希望系统以哪个时区作为统一的展示、计算时区。完成该设置 后,项目中所有的数据,都将以目标时区进行展示及计算,下图展示的是使用客户端 SDK

默认的时区偏移字段#zone\_offset 作为偏移量, 将所有数据时间偏移至 UTC±0 时区。

时区管理 案例说明 ①用户在巴黎 00:00 (事件时间)进行登录, 其所在 时区偏移属性: 时区偏移量 = 时区为 UTC+01:00 (事件时区)。则可将时区偏移 量"1 "赋值给数值型自定义属性,并选择该属性作 所选属性为事件时间与UTC时间的偏移小时数。 为【时区偏移属性】(若使用客户端SDK,则选择预 生姜 如用户在UTC+08:00时区 (北京时间), 则该属性值为8 置属性#zone\_offset) 建 2分析师希望以北京时间UTC+08:00(展示时间)查 系统计算与展示时区: UTC+00:00 = 看项目数据, 可将【系统展示时区】设置为 选定系统展示时区后,系统将结合事件时间、时区偏移属性和系 UTC+08:00 (展示时区), 此时上述用户产生登录行 统展示时区将事件时间偏移到所选时区,进行计算和展示。 为的事件时间, 将偏移至 07:00 (展示时间)系统中 将以该时间为依据进行计算和展示 计算方法 事件时间 + (展示时区 - 事件时区) = 展示时间 00:00  $+08:00$   $+01:00$ 07:00 确定 取消

# **3.新增基于 ID 名单上传创建用户分群的功能**

TA 系统支持条件分群及结果分群两种用户分群方式,新版本中加入了上传 ID 名单生成 用户分群的方式, 在"用户分群"右上角点击"创建分群"后, 选择"上传 ID 分群"即可 。。

点击后进入上传 ID 分群的设置页,可参考下图。在"上传文件"列上传指定的 ID 名 单文件,并于"选择关联字段"选框中选择文件中 ID 对应的系统内字段,即可该 ID 名单 的用户分群,如希望对一系列已知的设备 ID 或用户 ID 进行分群分析,可使用该功能实现:

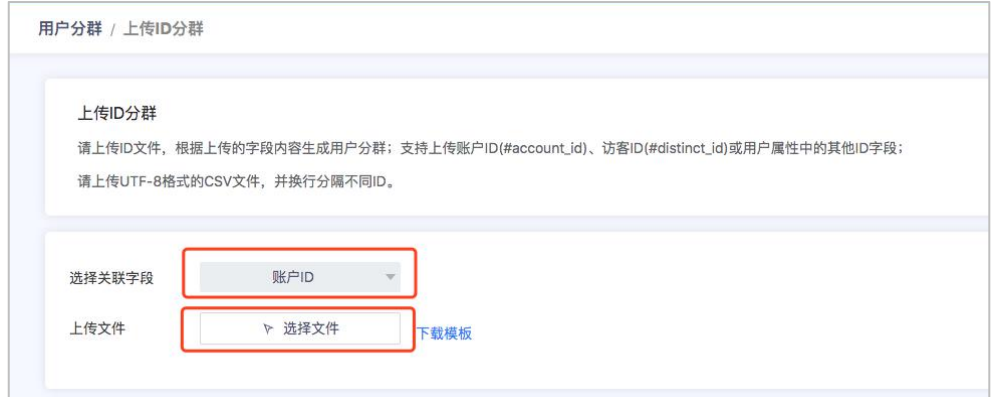

# **4.分析模型中新增模型 SQL 及模型 API 配置导出**

在 2.6 版本中,TA 系统支持了查看及导出分析模型中的对应 SQL 语句,从而帮助用户 能够进一步了解 TA 系统的模型算法及可靠性。此外,为配合在 2.5 版本中上线的基于模型 的 OpenAPI 功能, 该模块同时也可以导出供 OpenAPI 使用的 JSON 配置内容。

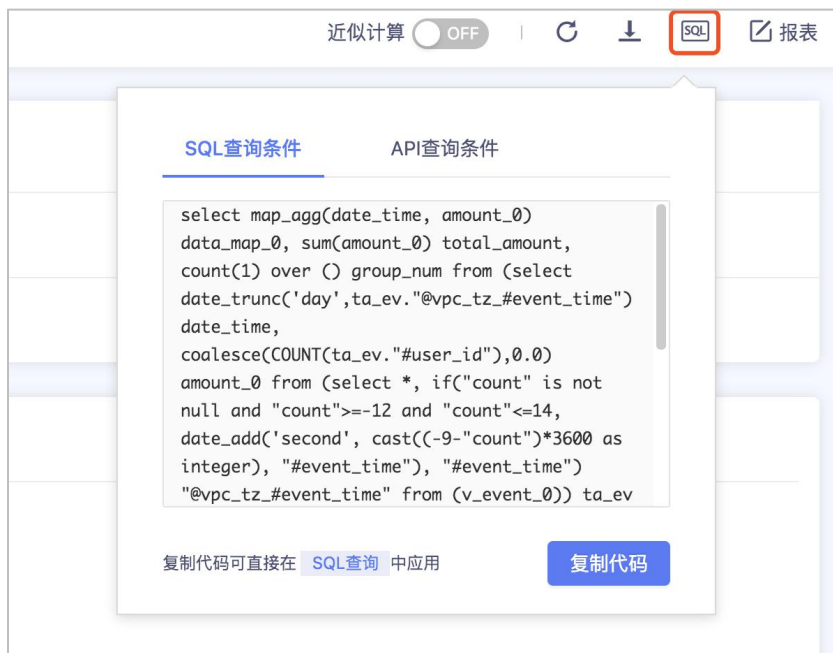

# **5.新增针对数值型属性的"中位数"维度关键词**

如下图,针对数值型属性,新增了"中位数"维度关键词,可覆盖以下分析场景

A.不同关卡通关时间中位数情况

B.用户页面驻留、视频观看时长中位数情况

C.玩家资源获取的中位数分布情况

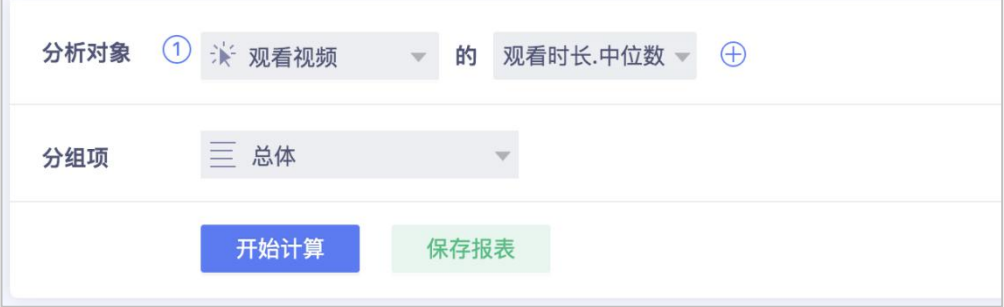

### **6.新增系统成员管理页面**

如下图,在"系统对接"中新增了"系统成员管理"页面,该页面会展示当前集群下的 所有成员的信息,包括所在哪些项目、最后登录的时间等。您可在该页面上,对成员进行全 局的删除,比如某成员由于离职或其它原因需要从集群中删除,在无需移交该成员所创建的 看板的情况下,可以直接在该页面下进行操作。

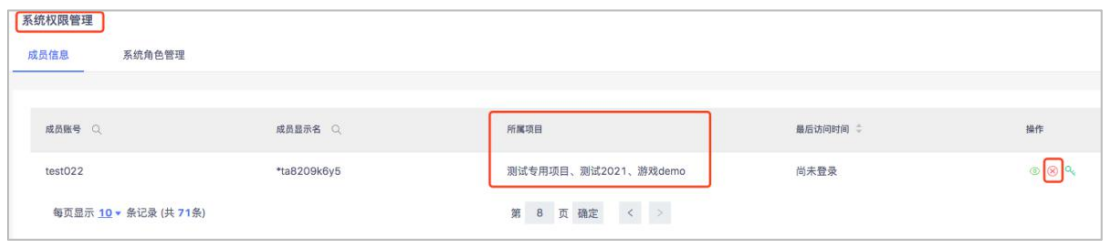

# **7.分布分析支持公式编辑功能**

2.6 版本中在分布分析中也支持了公式编辑的功能,可查看下图,该功能可以支持基于 用户的战斗胜率分布、广告点击率等指标,如下图:

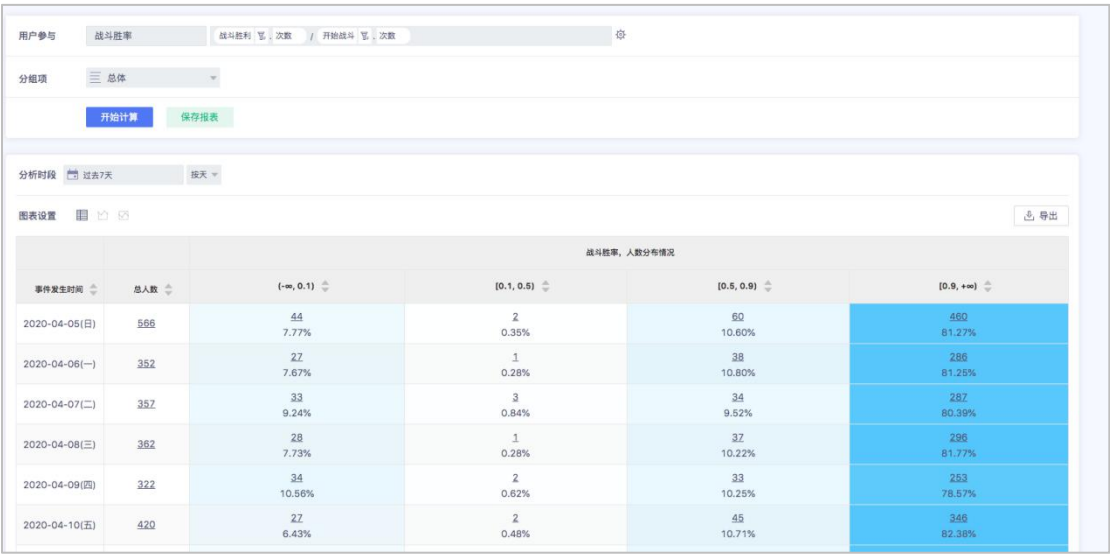

# **8.用户行为序列增加定位事件功能**

在用户行为序列中,新增了定位事件的功能,首先可以在排序右侧的事件选框中,选择 指定事件,列表中将会只展示分析时段内的所选事件,比如以下案例中,选择"付费事件", 则行为序列中将会只展示分析时段内的"付费事件"。

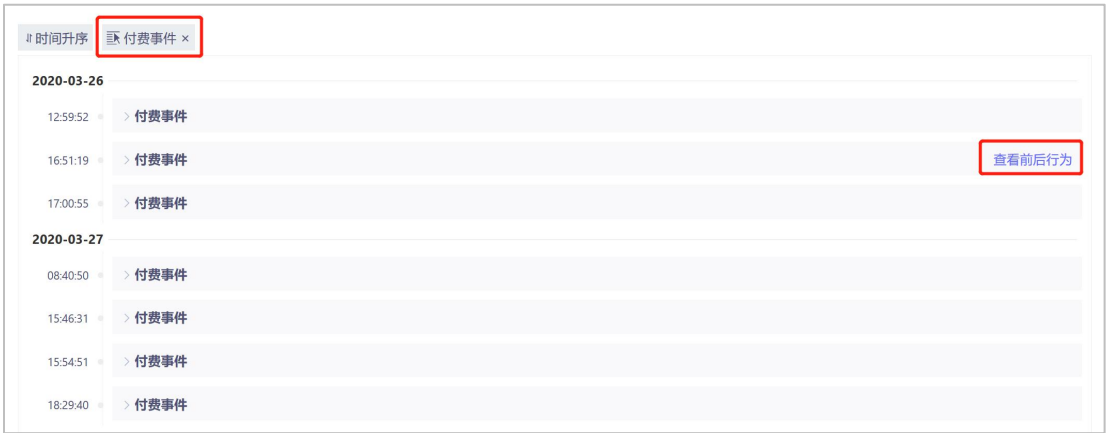

悬停在任意一条"付费事件"时,该条事件的右侧将会出现"查看前后行为"按钮,点 击即可定位到所选事件前后发生的所有行为。通过定位事件的功能,可以帮助您更为细致地 理解产生特定行为的原因以及之后发生的行为。

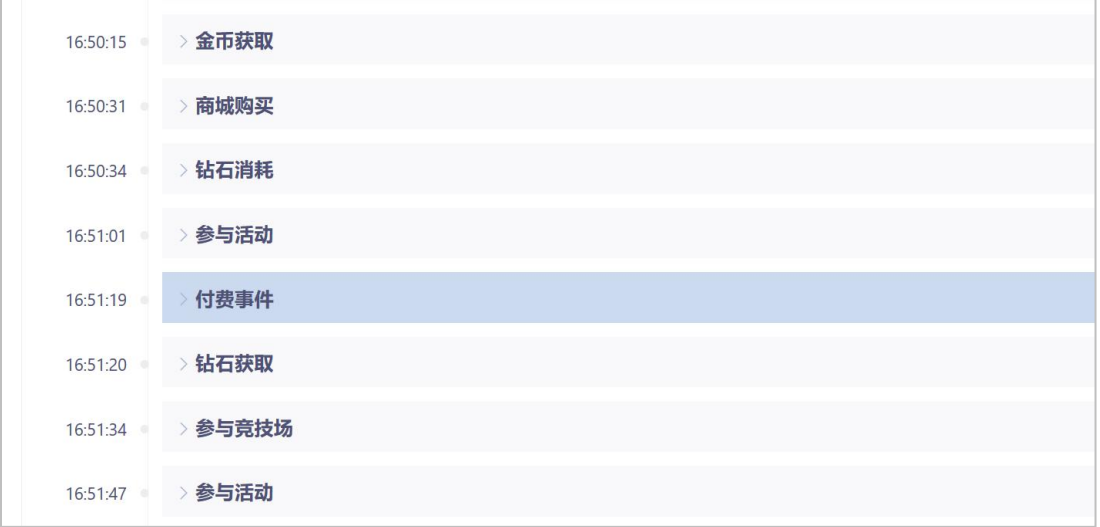